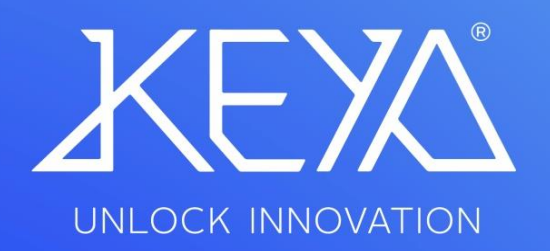

**User Handbook KEYA CONTROL APP TRONIC MIFARE** 

# **CONTENTS**

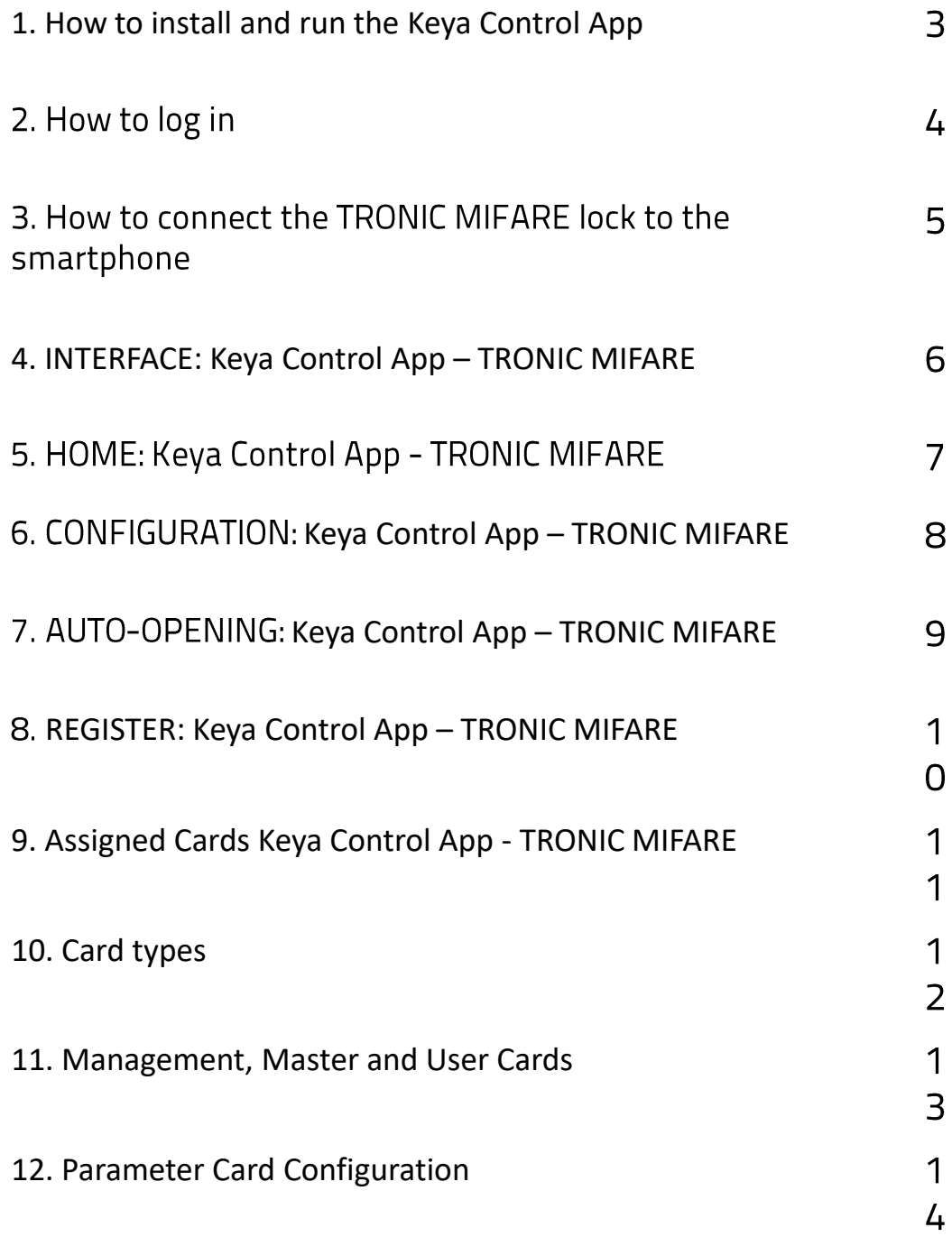

#### **1. How to install and run the Keya Control App**

- I. Download the application.
- II. The shortcut will be automatically created in the Menu.
- III. Run the application.
- IV. Language detection automatically.

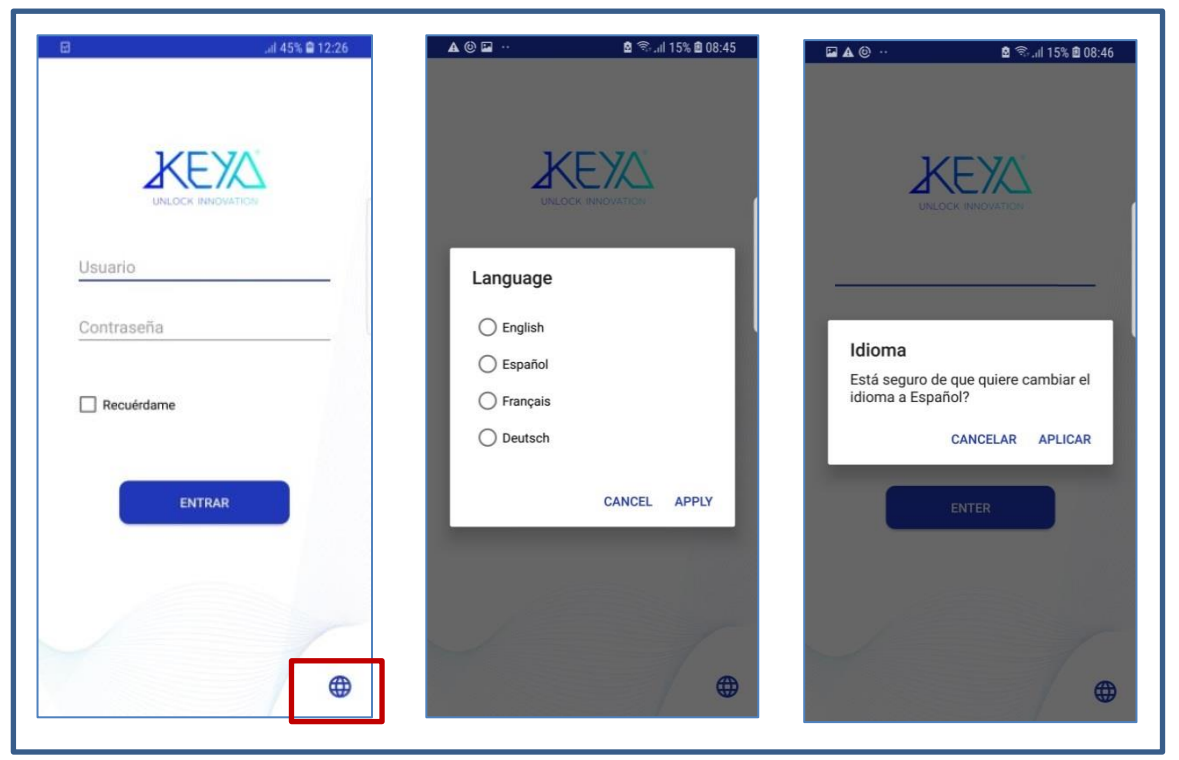

Figure 1: Switch the language

- $\overline{\mathbf{I}}$ . Run the App and sign in with your purchased Username and Password.
- Create a new password. (It must be longer than 4 digits and different  $II.$ from the previous one).
- When logging in for the first time, enter the purchased License Code.  $\mathop{\text{III}}\nolimits.$

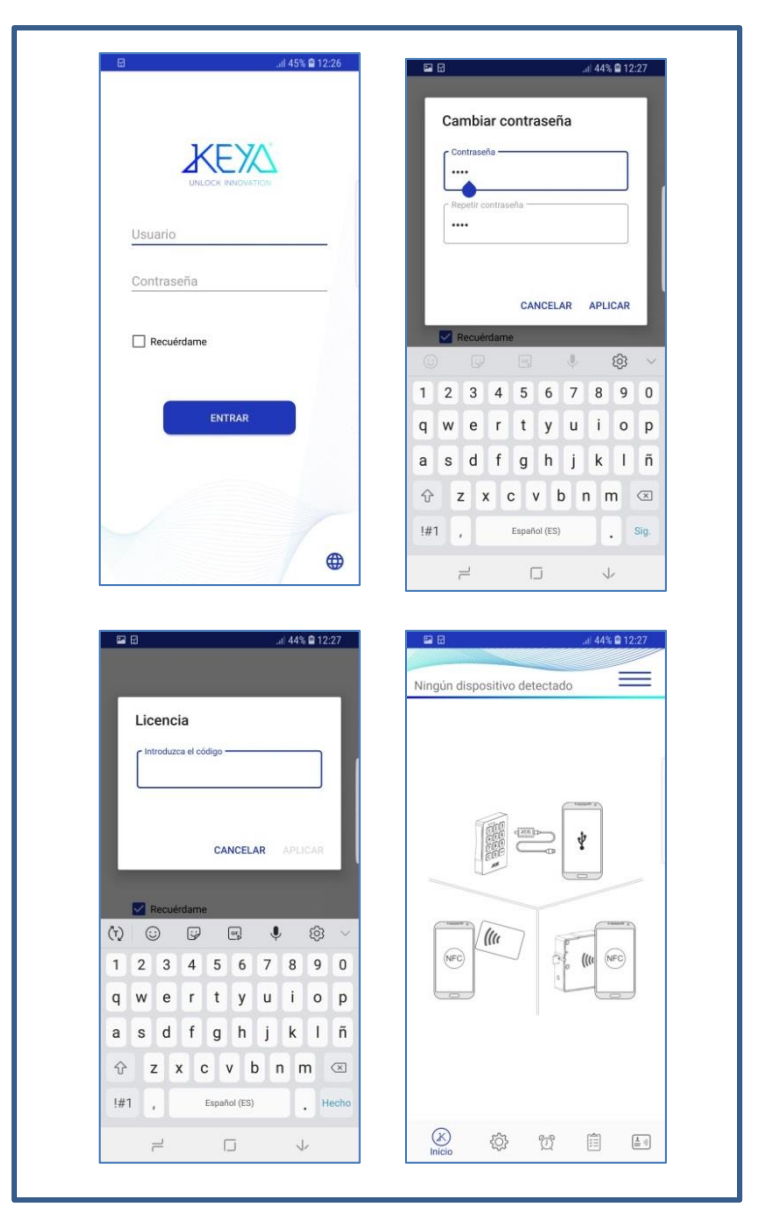

Figure 2: Home page

#### **TRONIC MIFARE KEYA CONTROL APP**

## 3. How to connect TRONIC MIFARE to the smartphone

I. With the App running, connect the TRONIC MIFARE to the Mobile phone using the Communications Key and Mobile USB Cable set.

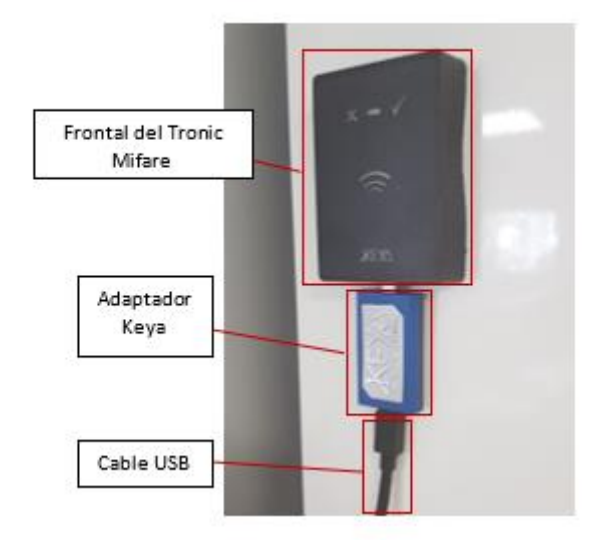

Figure 3: Connection of the cables to the lock

II. Accept permission to use the mobile device's USB adapter. (See Figure 4)

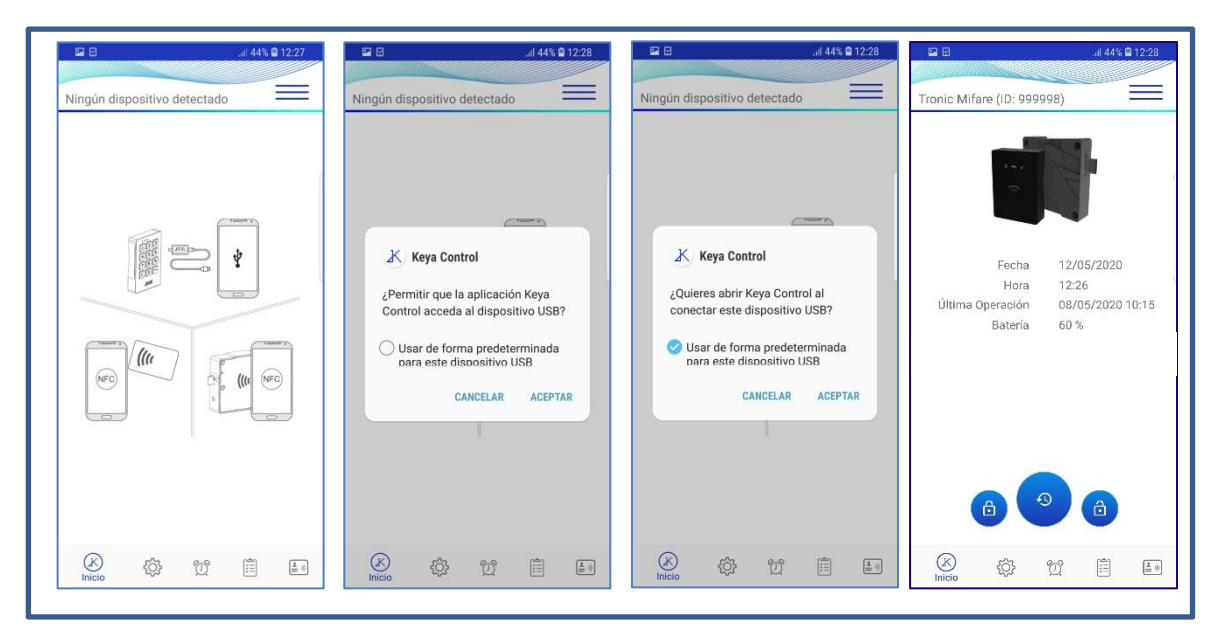

Figure 4: USB communication permissions

### **4. INTERFACE: Keya Control App**

In any situation, you can navigate to the user interface by pressing the Options button in the upper right corner or, if your mobile phone allows it, by sliding your finger from right to left on the screen. (See figure 5):

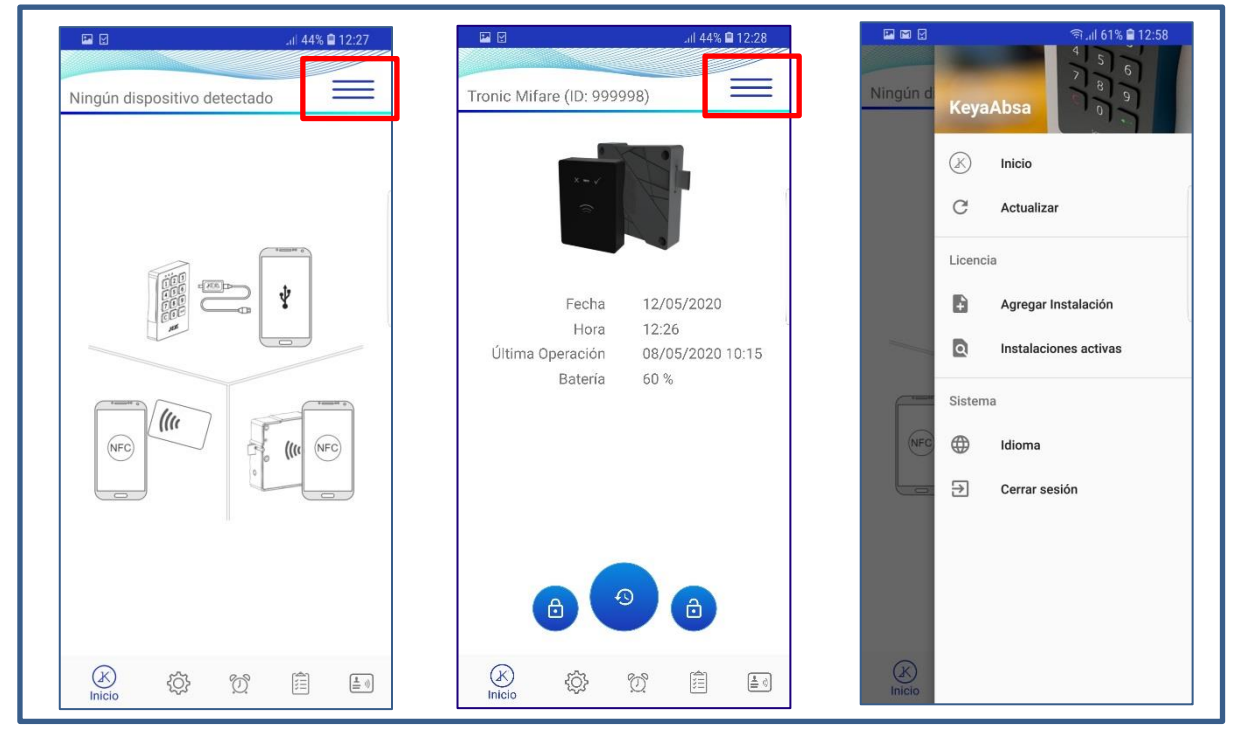

Figure 5: Keya Control App Interface

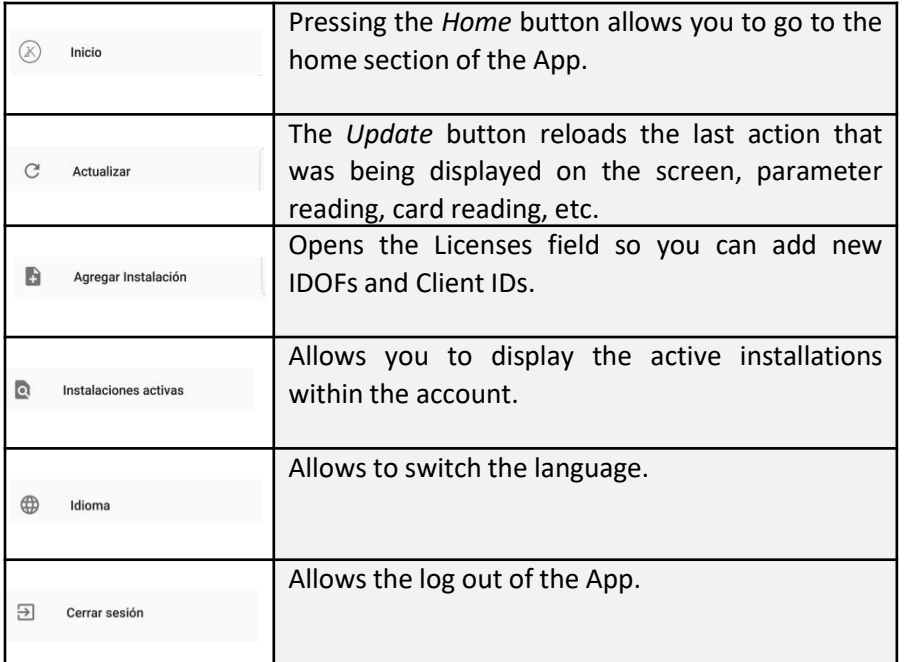

 $\mathsf{X}% _{0}$ 

6

#### **HOME: Keya Control App – TRONIC MIFARE**

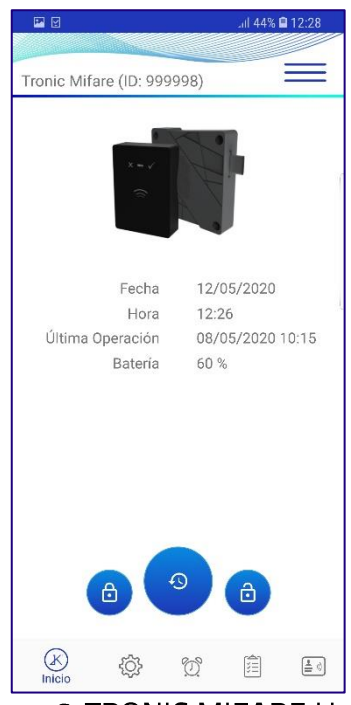

Figure 6: TRONIC MIFARE Home

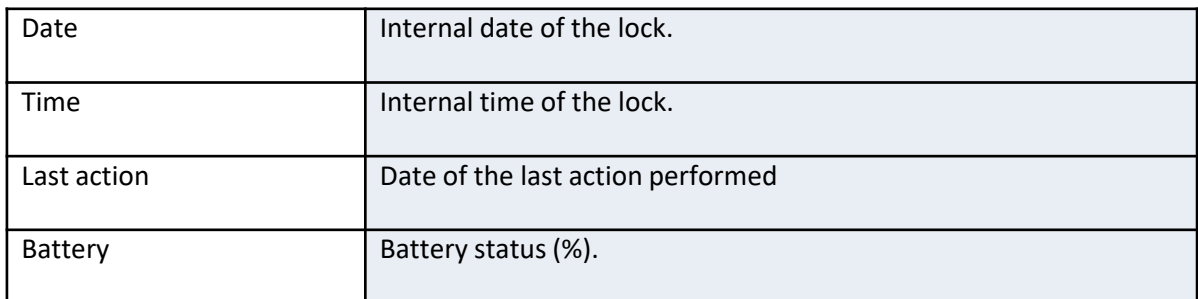

#### Table 2: Reading of the lock data.

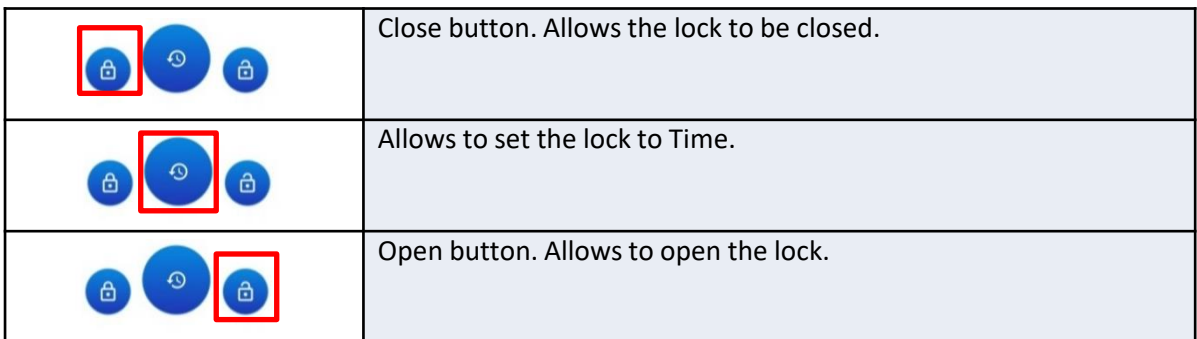

 $|X|$ 

## **6. CONFIGURATION: Keya Control App - TRONIC MIFARE**

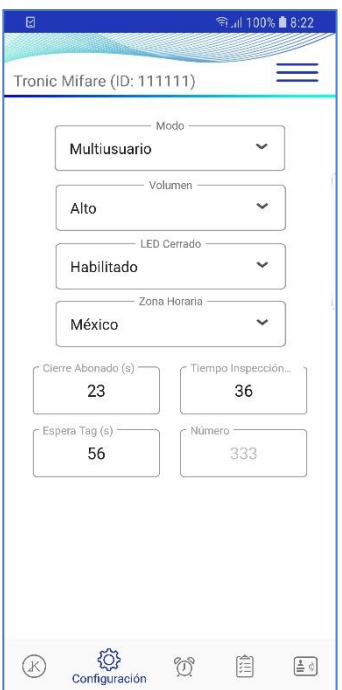

Figure 7: TRONIC MIFARE Configuration

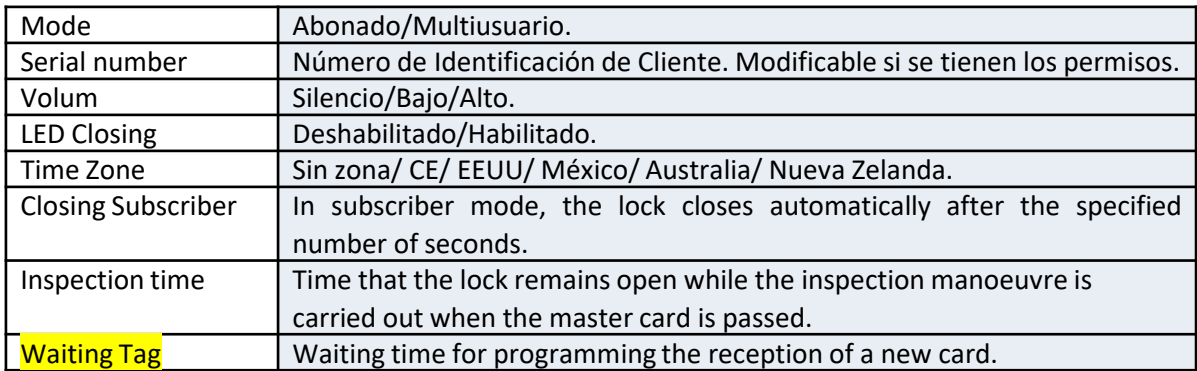

Table 4: TRONIC MIFARE parameters.

### 7. AUTO-OPENING: Keya Control App - TRONIC MIFARE

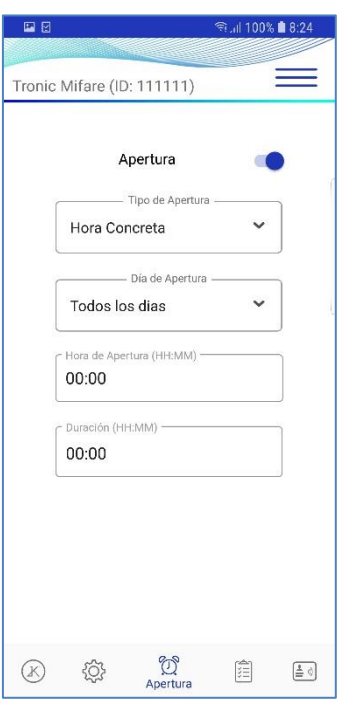

Figure 8: TRONIC MIFARE automatic squeeze

Process to activate automatic opening:

- I. Enable the Auto Open option.
- $\prod_{i=1}^{n}$ If the lock allows it, select the Opening Type.
- Select which day/s you wish the opening to take place.  $III.$
- Specify what time you want the opening to take place in Opening IV. Time (HH : MM) and the Duration (HH:MM) for the duration of the automatic opening.

Finally, it is advisable to check the current time of the lock, to avoid possible inconveniences, after each modification of Automatic Opening it is recommended to update the Time of the lock with the "Set Time" button located in the Home section.

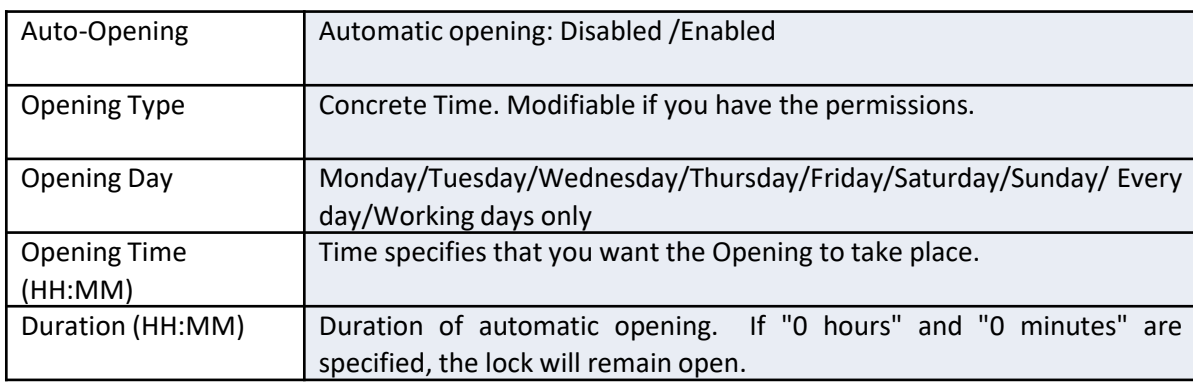

Table 4: Automatic opening parameters.

#### **8. REGISTER: Keya Control App – TRONIC MIFARE**

When selecting the *Records*, the operations performed on the lock will be displayed.

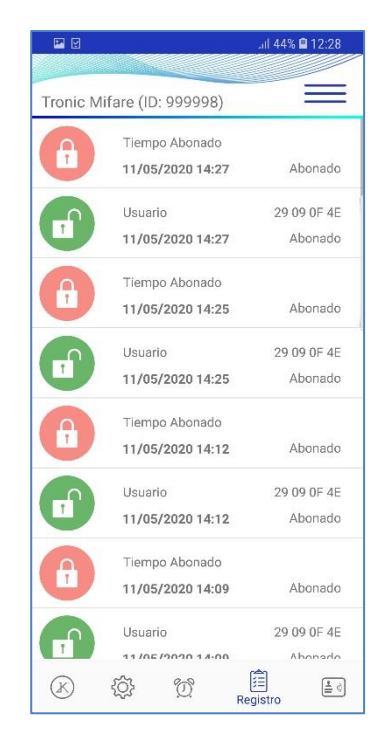

#### Figure 9: Opening and closing record of the TRONIC MIFARE lock

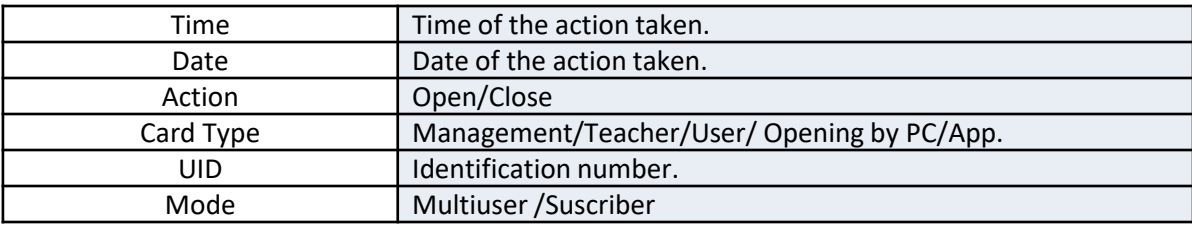

Table 5: Opening and closing record data.

#### **9. Assigned Cards Keya Control App – TRONIC MIFARE**

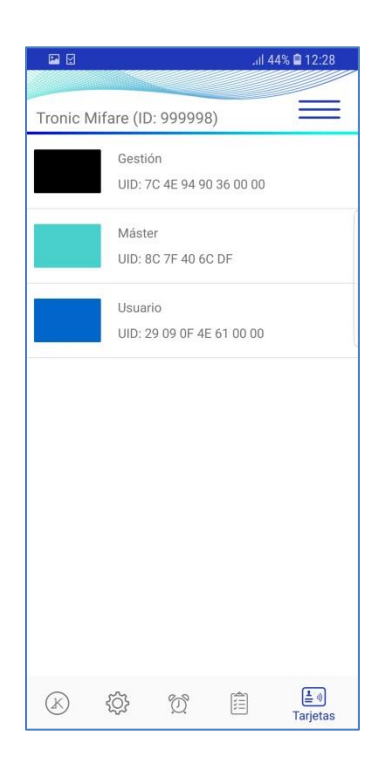

#### Figure 10: Cards assigned to TRONIC MIFARE

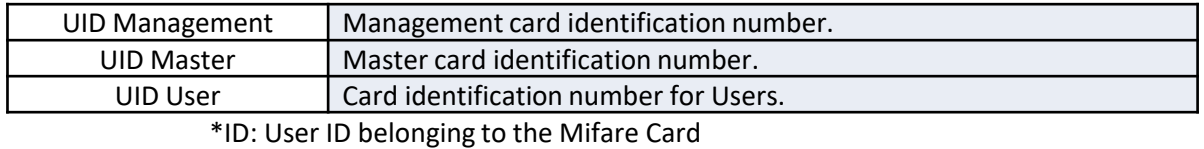

Table 6: TRONIC MIFARE Assigned Card Data

### **10. Card Types**

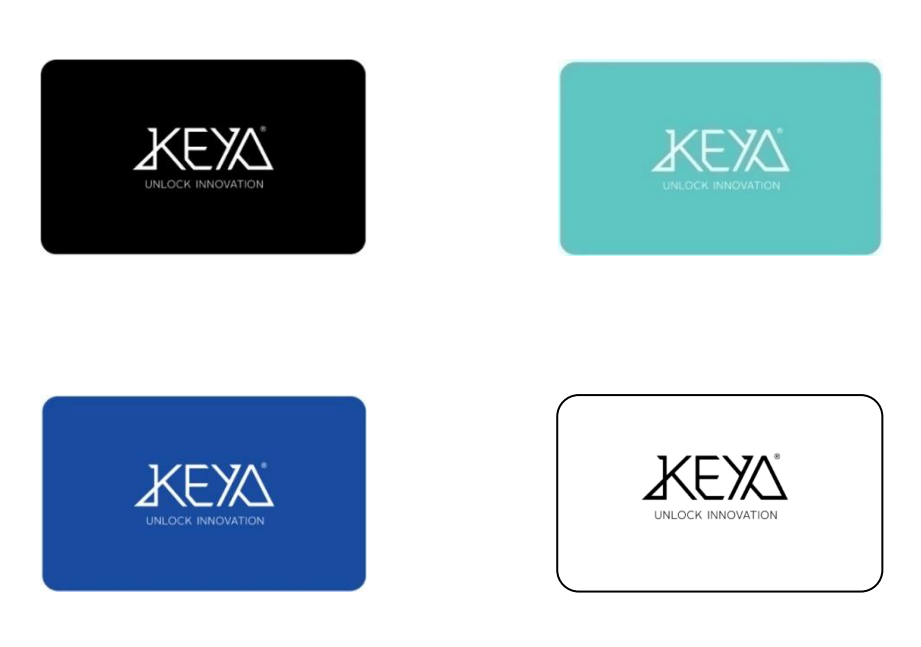

Figure 11: Management, Master, User and Parameter cards.

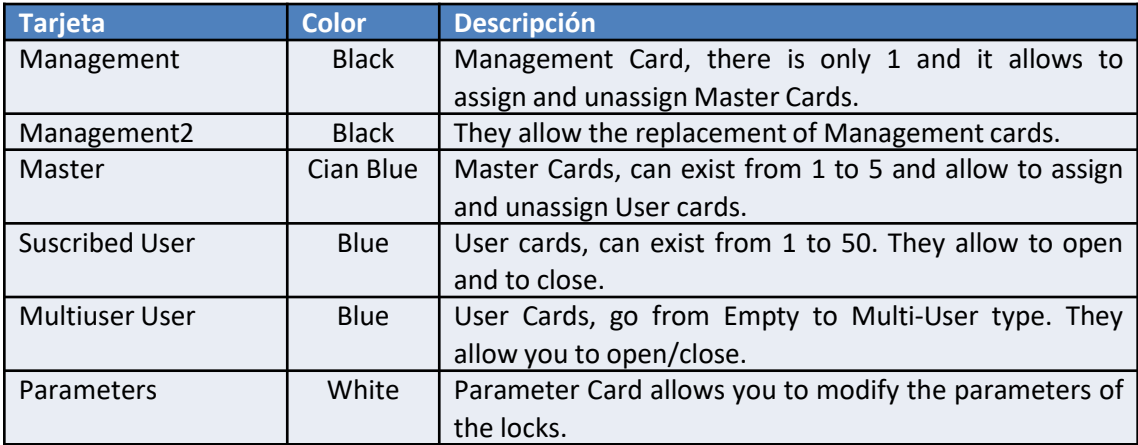

Table 7: Card data.

#### **11. Management, Master and User Card**

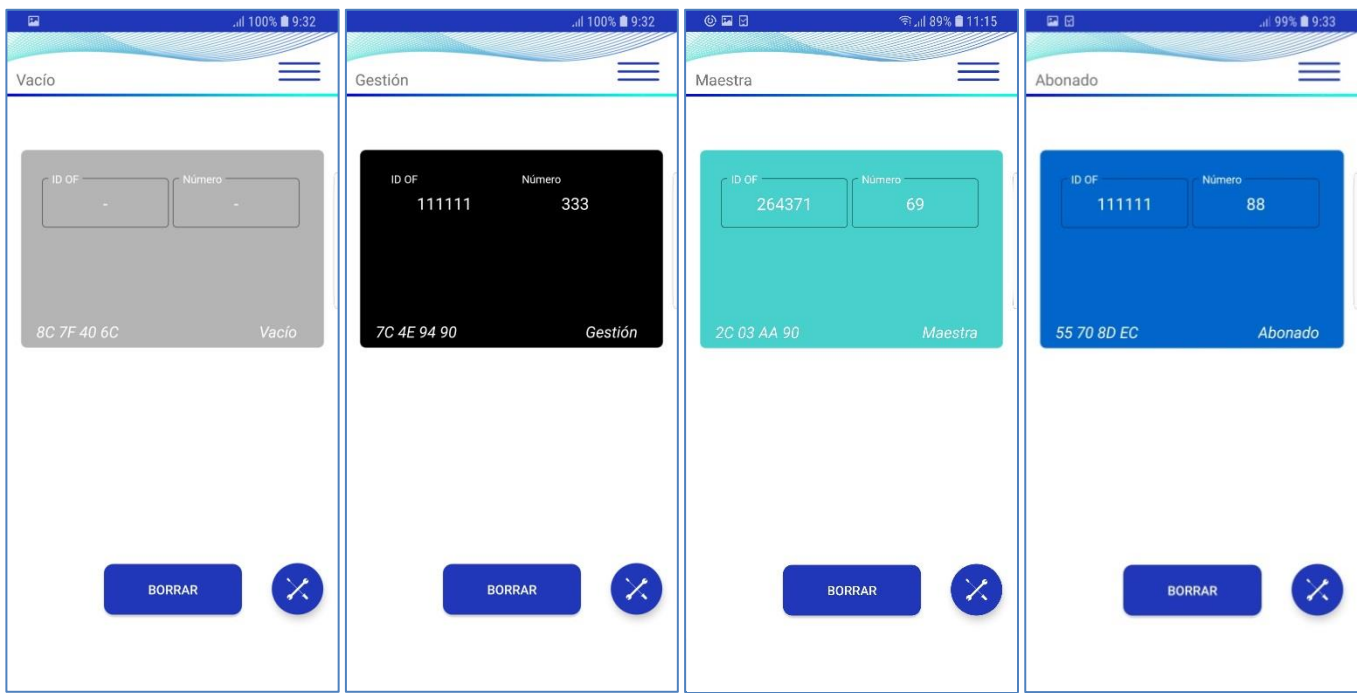

Figure 12: Cards read with a mobile phone with NFC.

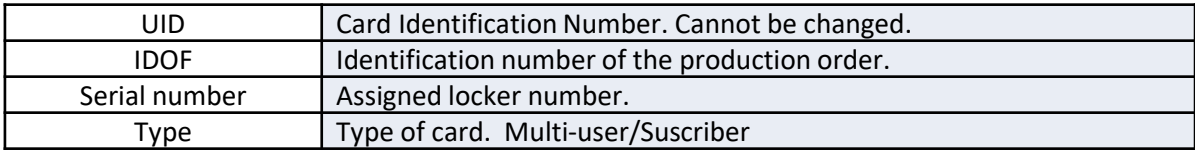

Table 8: Card data.

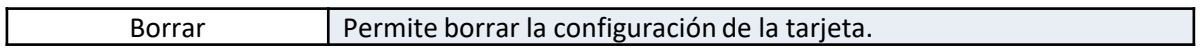

Tabla 9: Operaciones de los Usuarios.

#### **12. Parameter Card Configuration**

To modify a parameter card, bring the card closer to the NFC sensor zone, with the NFC sensor activated.

Keep the card in the NFC sensor zone during the parameter change.

| 国日<br>.il 99% <b>■</b> 9:34                                                                                                    | 国日                                               | .il 99% ■ 9:34  | 国日                                       | .il 99% ■ 9:34                      |
|----------------------------------------------------------------------------------------------------|--------------------------------------------------|-----------------|------------------------------------------|-------------------------------------|
| Parámetros DESFire                                                                                                    | Parámetros DESFire                               |                 | Parámetros DESFire                       |                                     |
| 12/05/2020<br>Fecha<br>09:57<br>Hora<br>Última Operación<br>09/01/2020 17:30<br>86 %<br>Batería<br>Operaciones<br>$\overline{2}$<br>$\odot$ | Firmware<br>1026                                 | $\rightarrow$   | Apertura Auto<br>Habilitado              | $\rightarrow$                       |
|                                                                                                    | Id Configuración<br>32                           | $\rightarrow$   | Tipo de Apertura<br><b>Hora Concreta</b> | $\left\langle \right\rangle$        |
|                                                                                                    | Modo<br>Abonado                                  | $\rightarrow$   | Día de Apertura<br><b>Dias Laborales</b> | $\rightarrow$                       |
|                                                                                                    | ID OF<br>262979                                  | $\rightarrow$   | Hora de Apertura (HH:MM)<br>00:00        | $\rightarrow$                       |
|                                                                                                    | Número<br>74                                     | $\rightarrow$   | Duración (HH:MM)<br>00:00                | $\rightarrow$                       |
|                                                                                                    | <b>LED Cerrado</b><br>Deshabilitado              | $\rightarrow$   |                                          |                                     |
|                                                                                                    | Volumen<br>Bajo                                  | $\rightarrow$   |                                          |                                     |
|                                                                                                    | Zona Horaria<br><b>CE</b>                        | $\mathcal{E}$   |                                          |                                     |
| $\circledast$<br>稔<br>倉<br>$\textcircled{r}$<br>$\equiv 0$<br>Inicio                                                                        | €<br>$\mathbb{Q}^{\circ}$<br>(K<br>Configuración | 倉<br>$\equiv 0$ | O.<br>€<br>(K)<br>Apertura Auto          | 陰<br>$\left(\frac{1}{m} \ 0\right)$ |

Figure 10: Cards assigned to TRONIC MIFARE

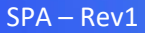